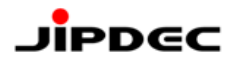

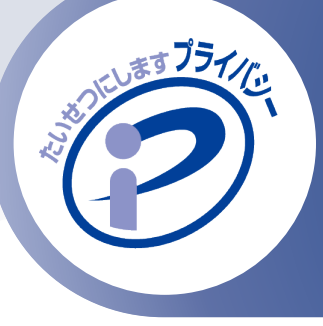

### **WEBセミナー 「ECサイトによる個人情報の 漏えい事故を防ぐために」**

# **WEBセミナー参加方法のご案内**

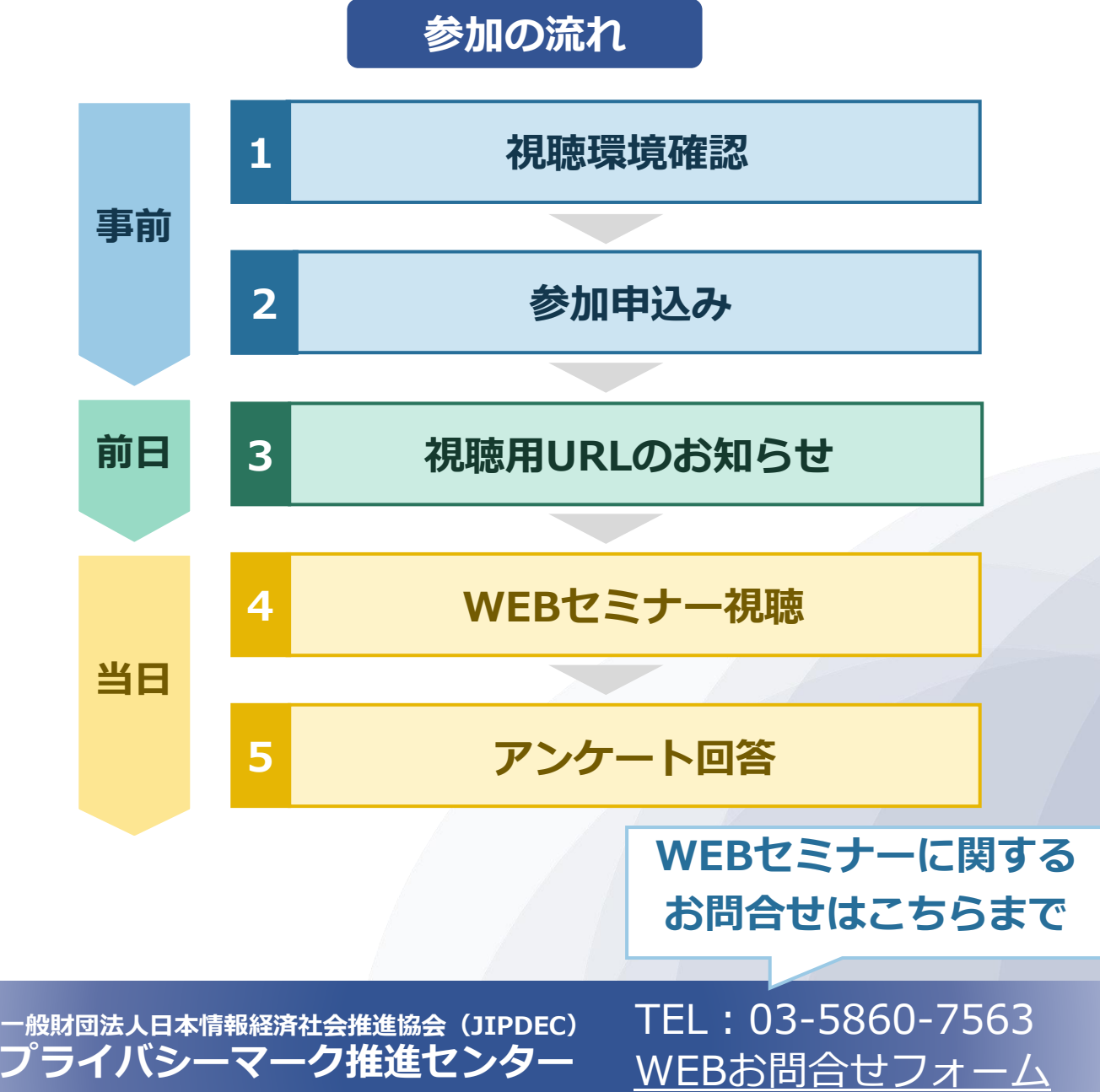

#### **1.視聴環境確認**

#### **本セミナーでは、WEB会議システム「Zoom」を使用します。**

#### **Zoomのご利用が初めての方 1**

ご使用のパソコンにZoomアプリをインストールされていない場合は、以 下のサイトにアクセスして、ご利用の環境に合わせてのダウンロードをお 願いします。

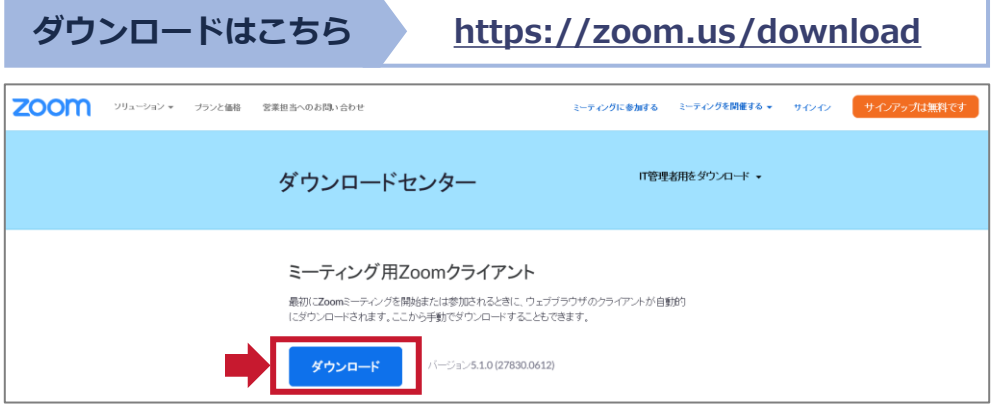

#### **2 Zoomを利用されている方**

ご使用のパソコンにすでにZoomアプリをインストールされている場合は、 ご参加の前にバージョンをご確認いただき、**最新版へのアップデート**をお 願いします。

**バージョンアップの方法**

**<https://support.zoom.us/hc/ja/articles/201362233>**

#### **所属の組織でアプリのダウンロード・インストール等が禁止されている方 3**

WEBブラウザからの視聴が可能です。使用するWEBブラウザによっては 一部機能が制限される可能性があります。

**(ご参考)Zoom ウェブクライアント**

**[https://support.zoom.us/hc/ja/articles/214629443](https://support.zoom.us/hc/ja/articles/214629443-Zoom)**

## **2.参加申込み**

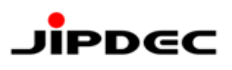

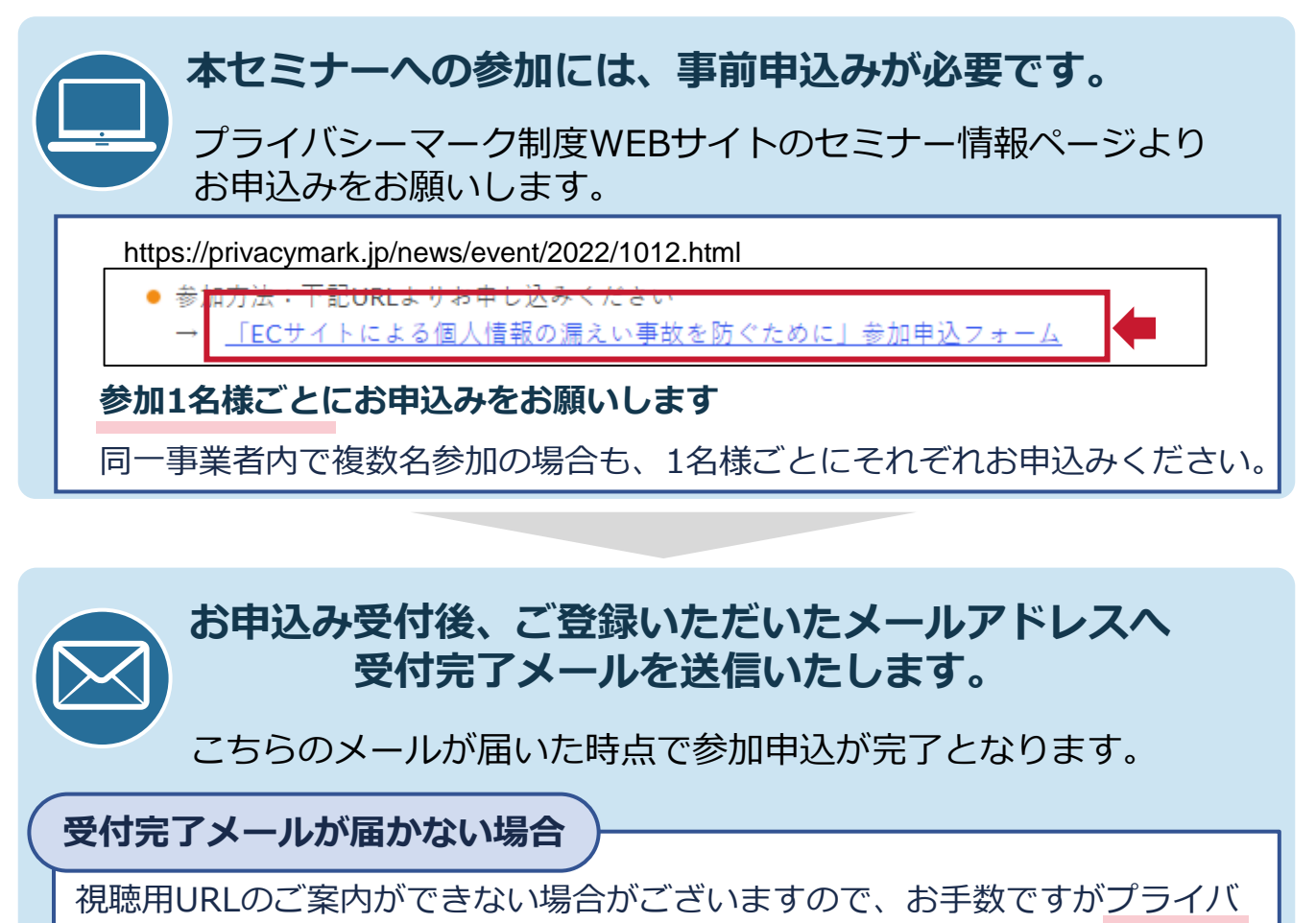

シーマーク推進センターまでご連絡をお願いします。

**キャンセルされる場合**

**「受付完了メール」への返信にて、キャンセルすることをご連絡ください。** 「受付完了メール」を削除してしまった場合は、プライバシーマーク制度

WEBサイトのお問合せフォームより、 **キャンセルするセミナー名・開催日・貴社名・申込者氏名**をご連絡ください。

## **3.視聴用URLのお知らせ**

**WEBセミナーの視聴用URLは、開催前日にメールにて ご案内いたします。**

> 席数に限りがございますので、他の方へお知らせになりませんよう、 お願いします。

## **4.WEBセミナー視聴(1/4)**

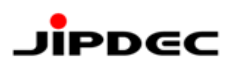

#### **URLへアクセス 1**

当日はセミナー開始時間の**約15分前**を目安に配信を開始します。

開始時間に余裕を持ってメールに記載された視聴用URLへアクセスし、接続の確 認をお願いします。

**Zoom視聴画面への遷移 2**

視聴用URLへアクセスすると「プログラム選択」のページが表示されます。

#### **Zoomアプリ(パソコン)で視聴する場合**

● プログラム選択画面で「Zoom Meetings を開く」をクリックします。

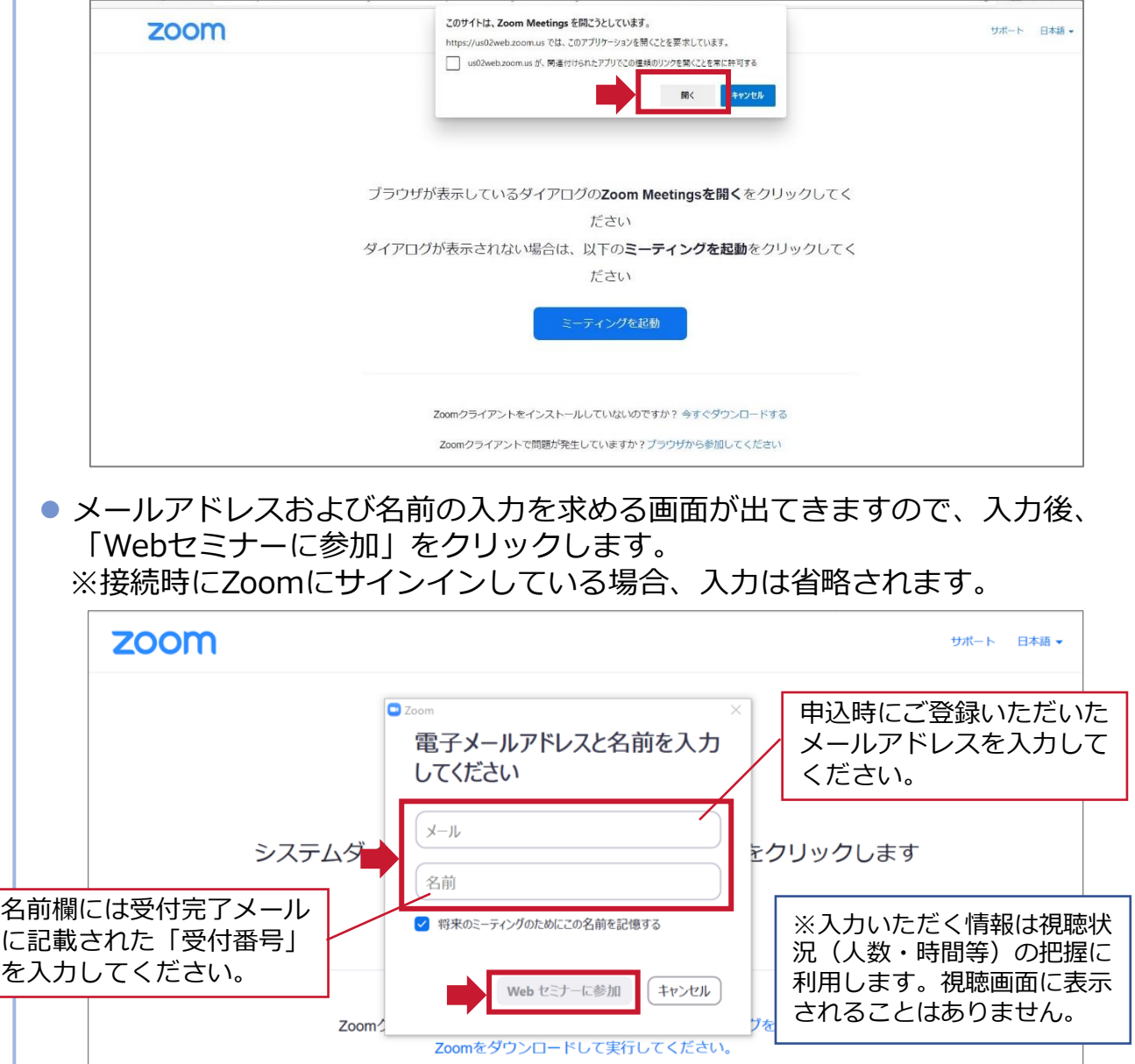

## **4.WEBセミナー視聴(2/4)**

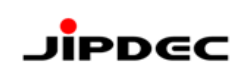

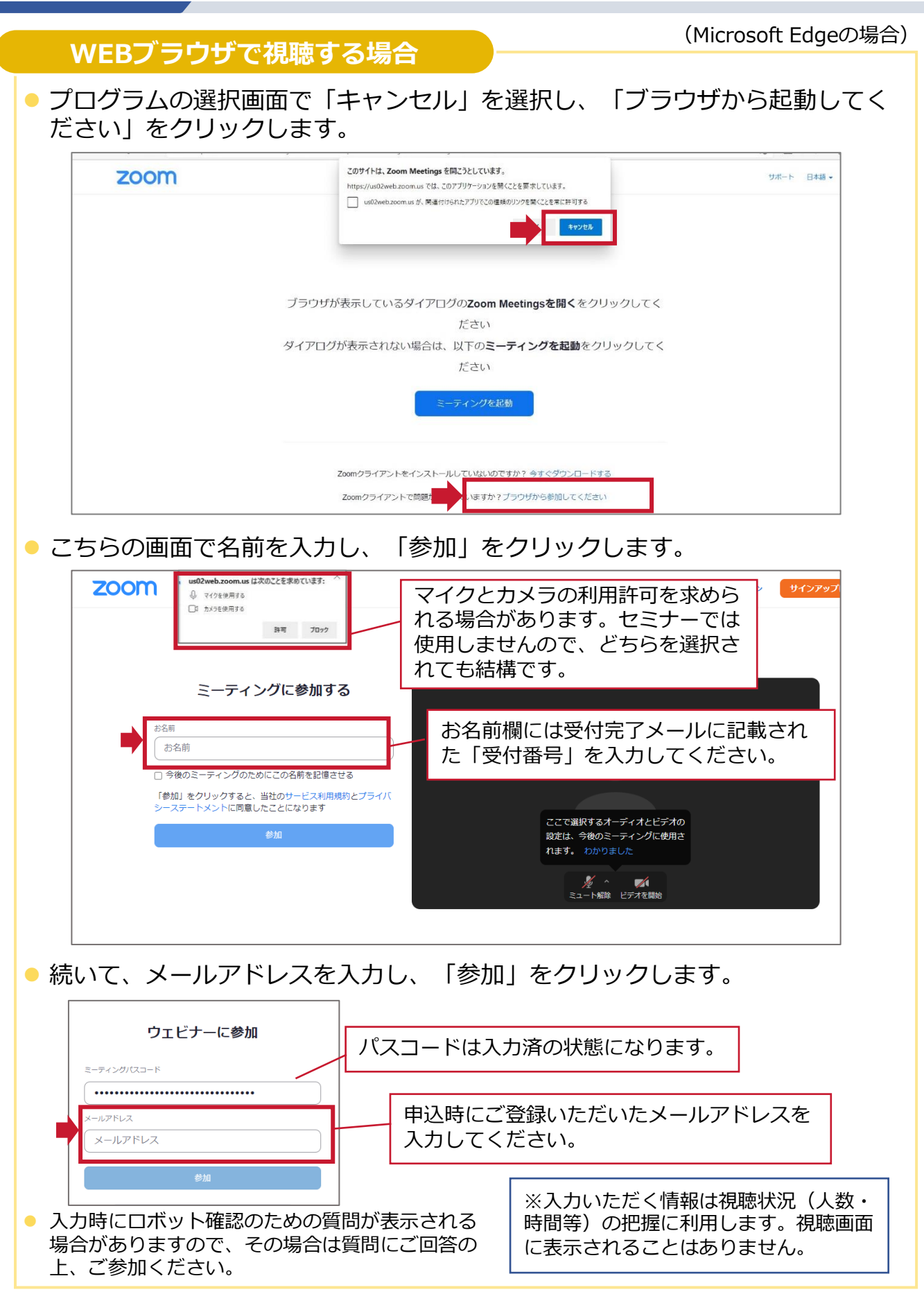

## **4.WEBセミナー視聴(3/4)**

#### **Zoomアプリ(スマートフォン等)で視聴する場合**

⚫ 「Zoom」アプリを選択します。

⚫ メールアドレスおよび名前の入力を求める画面が出てきますので、入力後、 「OK」をクリックします。

※接続時にZoomにサインインしている場合、入力は省略されます。

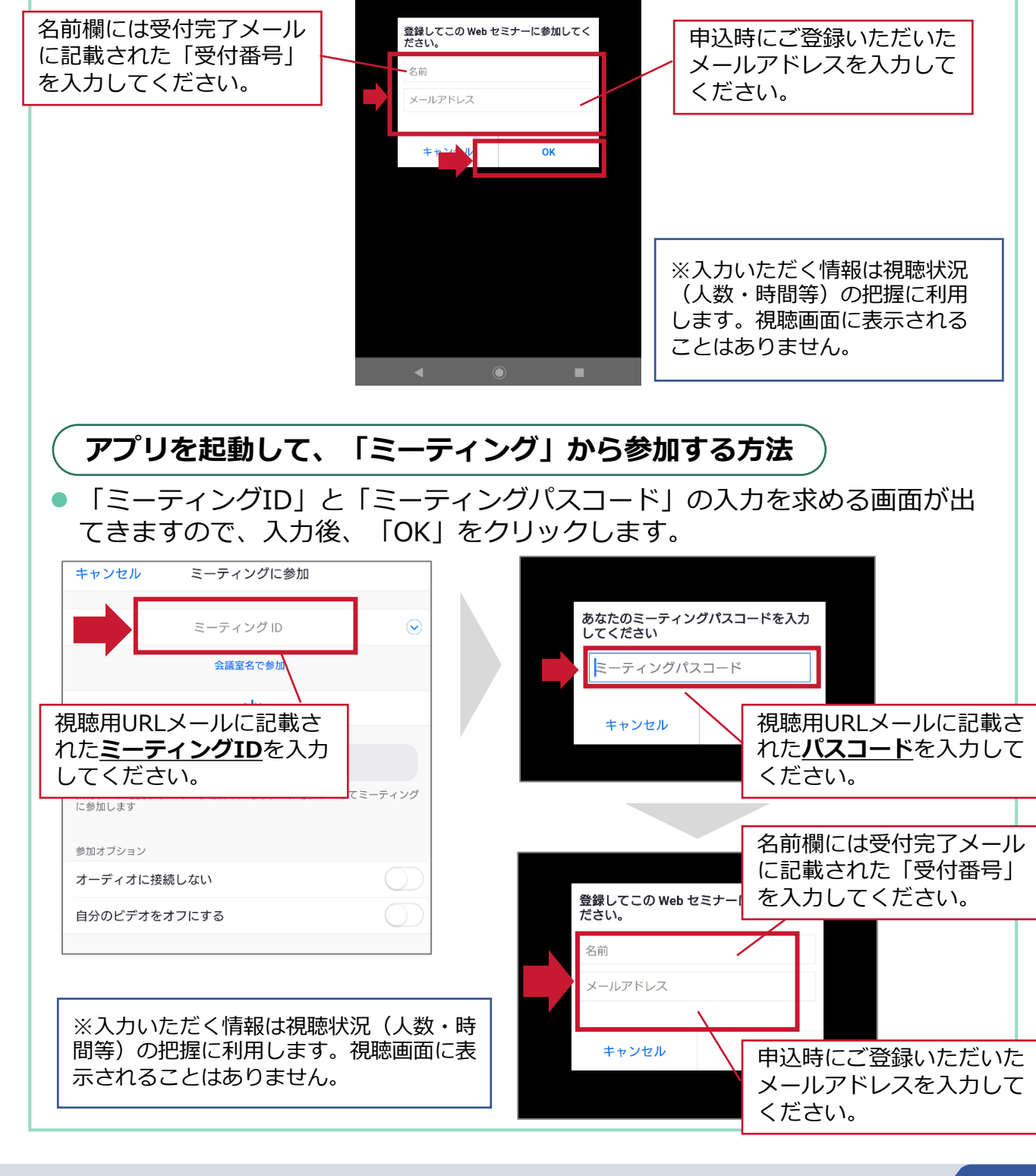

**JIPDEC** 

## **4.WEBセミナー視聴(4/4)**

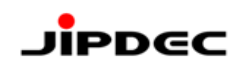

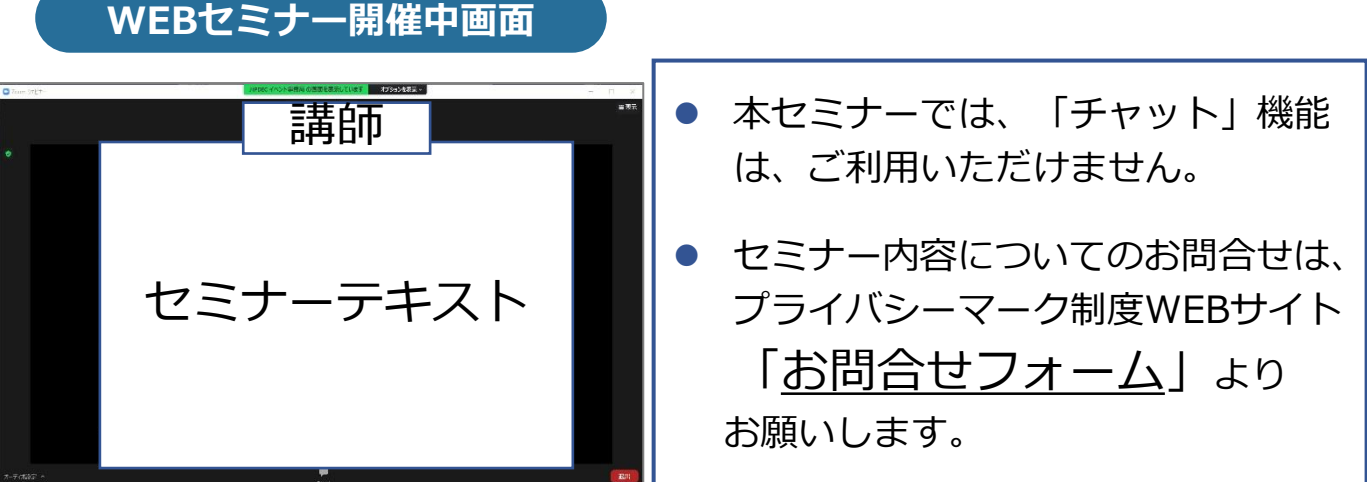

● ご視聴の環境によっては、講師のサムネイル表示がされない場合がございます。

#### **5.アンケート回答**

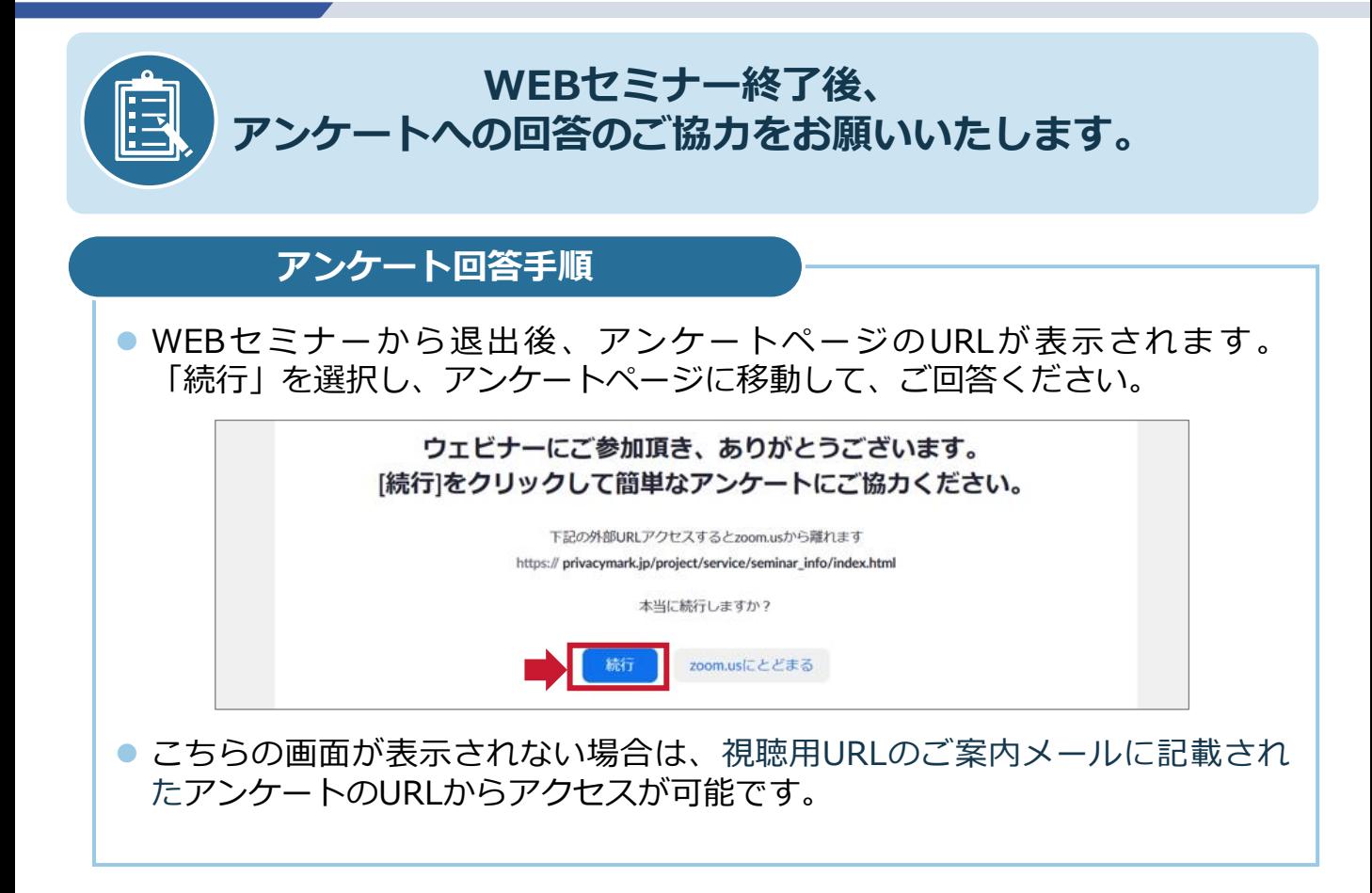

#### **よくあるお問合せ**

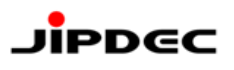

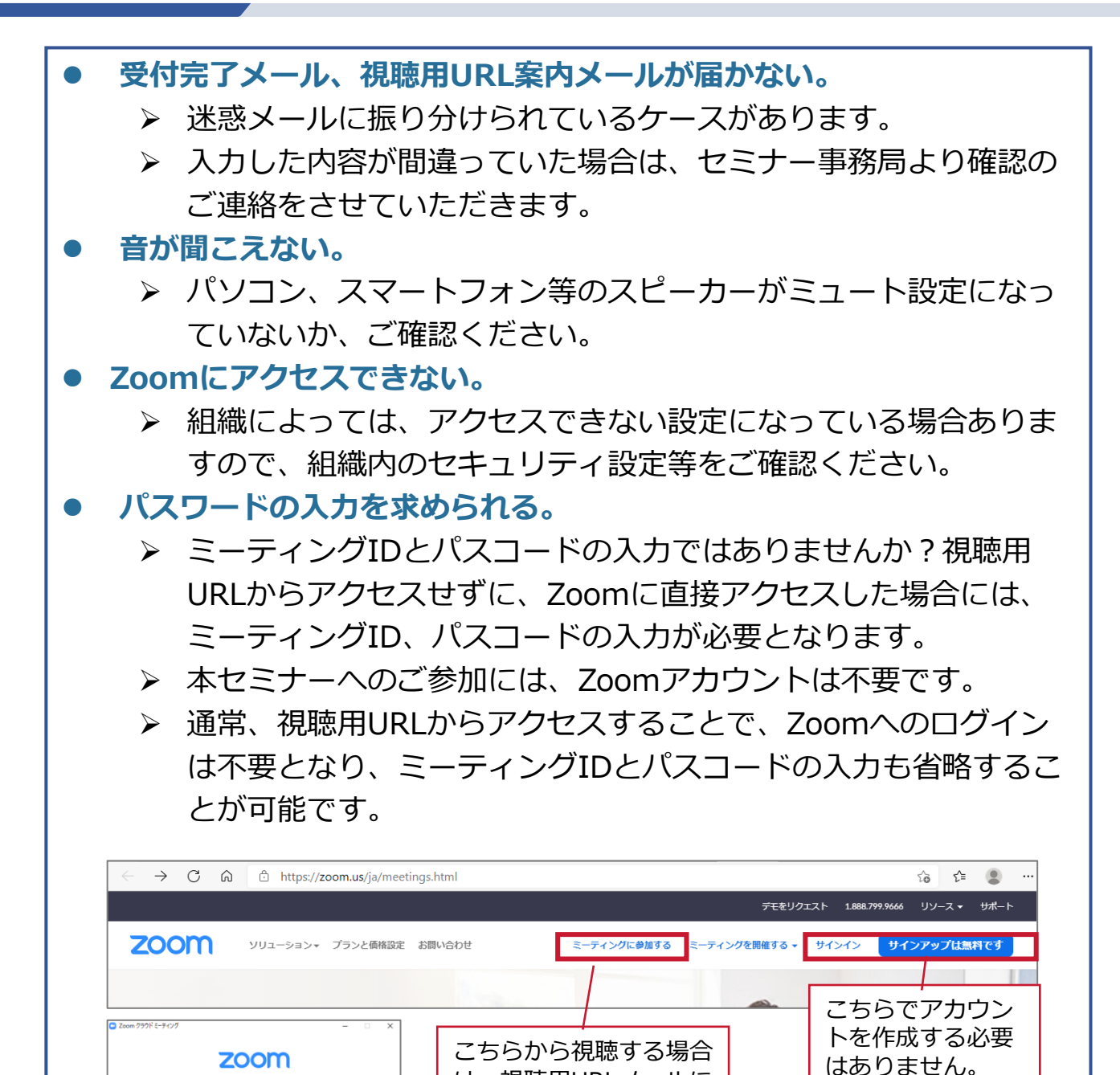

は、視聴用URLメールに 記載されたミーティング IDとパスコードを入力

します。